### Lesson 4:

## **REPORTING FUNDAMENTALS**

The first step in finding data or generating reports in SAP is defining *search criteria* to limit the scope of the search. Search criteria are the values you have typed in or selected in the fields on the SAP screen to perform a certain task. The amount of data stored in SAP is huge. Limiting the search assures that you will get relevant information in a reasonable time frame and without putting excessive demand on system resources.

### **OBJECTIVES**

In this lesson you will become familiar with basic functions used in SAP reporting. At the completion of this lesson you will be able to:

- ✔ Recognize the components of SAP basic search criteria screens
- $\checkmark$  Use two single-value search criteria types. For example: date search and text search
- ✔ Use *Multiple Selection* search criteria to create a report based on data from several cost objects and multiple date ranges
- ✔ Use the *Drill Down* option to obtain more detailed information

### **SUMMARY OF BUSINESS RULES**

Users can generate reports in SAP based on their *SAP user profile* and *SAP authorizations*. Some data (e.g. Procurement data, some Master data) is "open" at MIT, which means that it can be viewed by every user with access to the system. Other data is protected from view by authorizations (e.g. Salary data), meaning that only users who are allowed to see that specific data will be able to access it.

## ! **GETTING STARTED**

### **Basic Search Selection Criteria**

The purpose of this section is to familiarize you with the basic elements of a typical search selection screen and to cover **Basic Search** selection criteria. **Figure 1** on the next page is an example of a typical search selection screen that we will use in the practice exercises in this lesson.

In many instances you can specify the beginning and end of a range of values. In others you are limited to a single value. Some fields are not used in MIT's implementation of SAP and therefore are not useful for searching (e.g., "sales document" and "network" in **Figure 1**). *Be sure to scroll down to the bottom of the selection screen to see all of the available fields; some selection displays are longer than one screen.*

**Figure 1** on the next page shows an example of a search selection screen, in this case the "*Purchase Documents per Account Assignment*" screen. In the following exercise you will learn to access this basic search screen. This search will result in a list of Purchase Orders that fit your selection criteria.

A Purchase Order is a document generated by Procurement from a requisition that has been submitted and approved. A purchase order is an official order sent from MIT to a vendor requesting goods and services. In the following exercise you will learn to access this screen.

!*To learn more about Purchase Orders and Requisitions please see the* SAP for MIT *web site or register for the SAP Requisition class <*http://web.mit.edu/sapr3/>*.*

### **Drill Down**

The process of double-clicking on an item to move to a level of greater detail is called **Drilling Down** in SAP. In SAP, you can drill down to a detail document supporting a line item in a report. For example you can drill down on a document listed on the Purchasing Document for Cost Center report to view the detailed Purchase Order.

!*To learn more about SAP reports, please see the* SAP for MIT *web site <http://web.mit.edu/sapr3> or register for the SAP Reporting class.*

### **The selection screen consists of:**

- $\checkmark$  Labels describing the fields available for searching (1)
- $\checkmark$  Single-value selection criteria entry fields into which you will type your criteria (2)
- $\blacktriangledown$  Buttons indicating that multiple selection criteria are available (3)

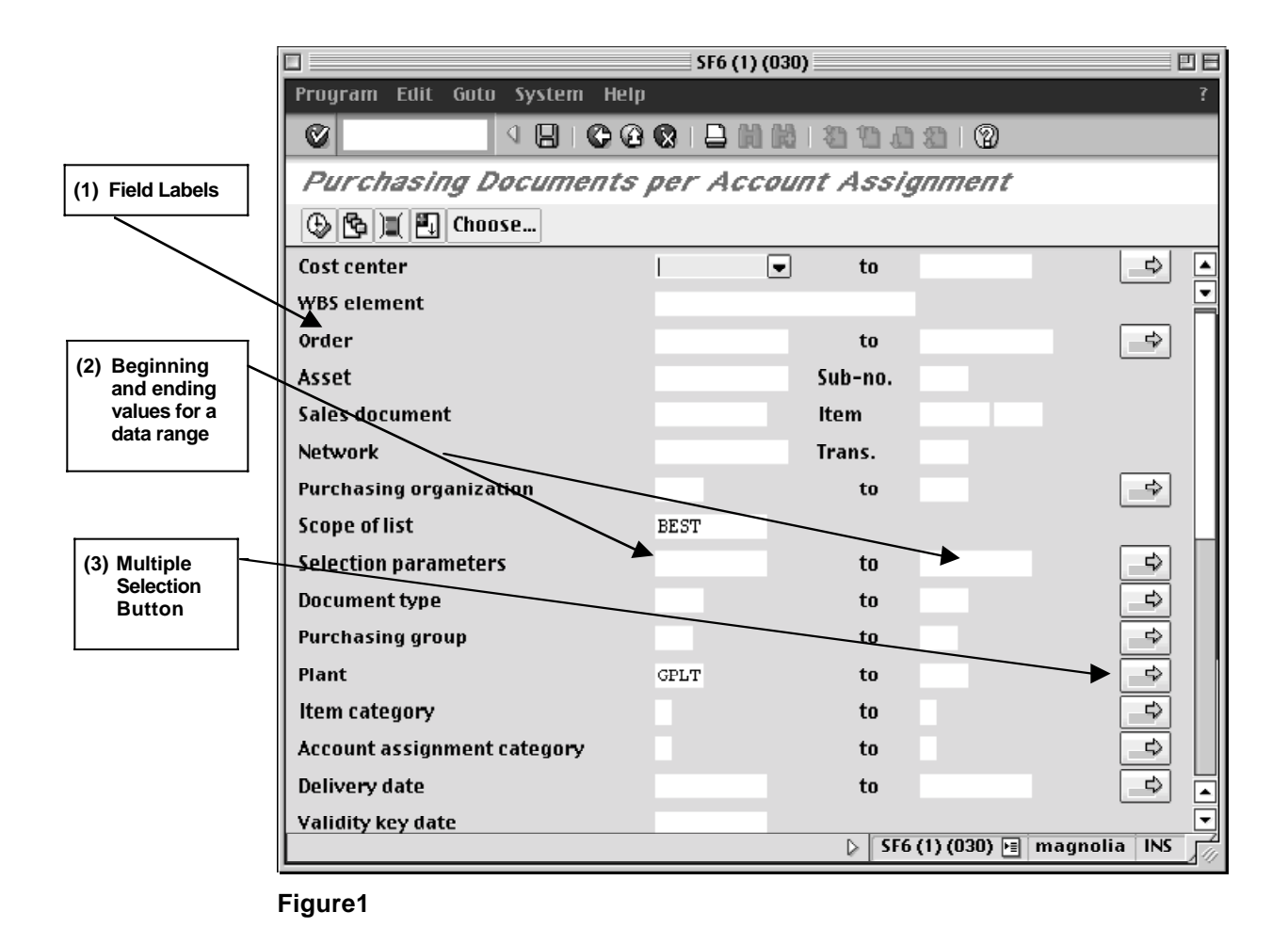

!*Be sure to scroll down to the bottom of the selection screen to see all of the available fields; some selection displays are longer than one screen.*

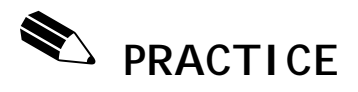

### **Search Using the Document Date Field**

In this exercise you will search for Purchase Orders created between 7/1/00 and 7/10/00. You will generate an SAP Report using Basic Search criteria.

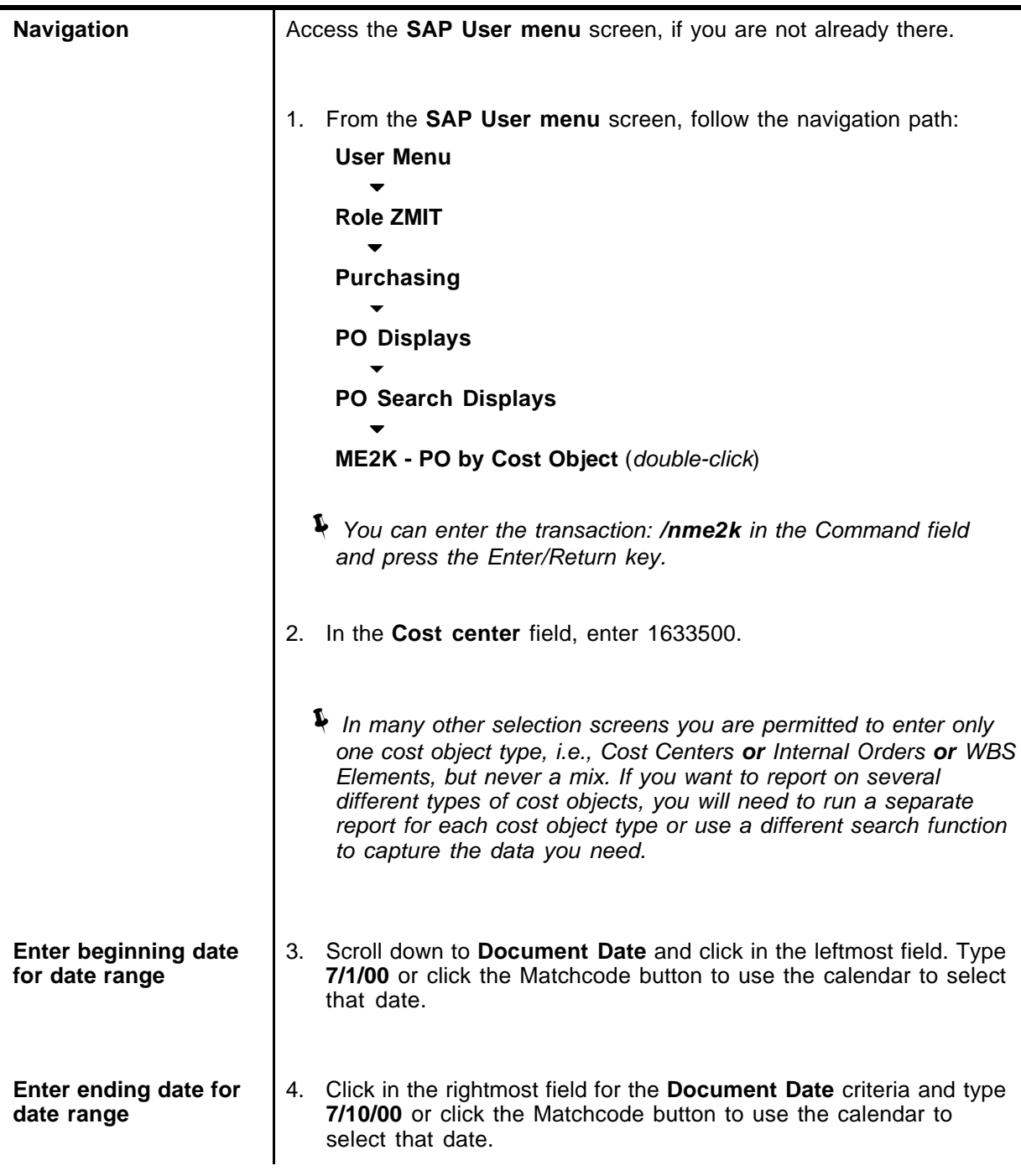

#### **View List Purchase Orders found within Date Range**

5. Click on the **Execute** button **Fig. 2.1** and review the resulting report. Scroll down, if necessary, to see the full report. (A sample screen is shown below.)

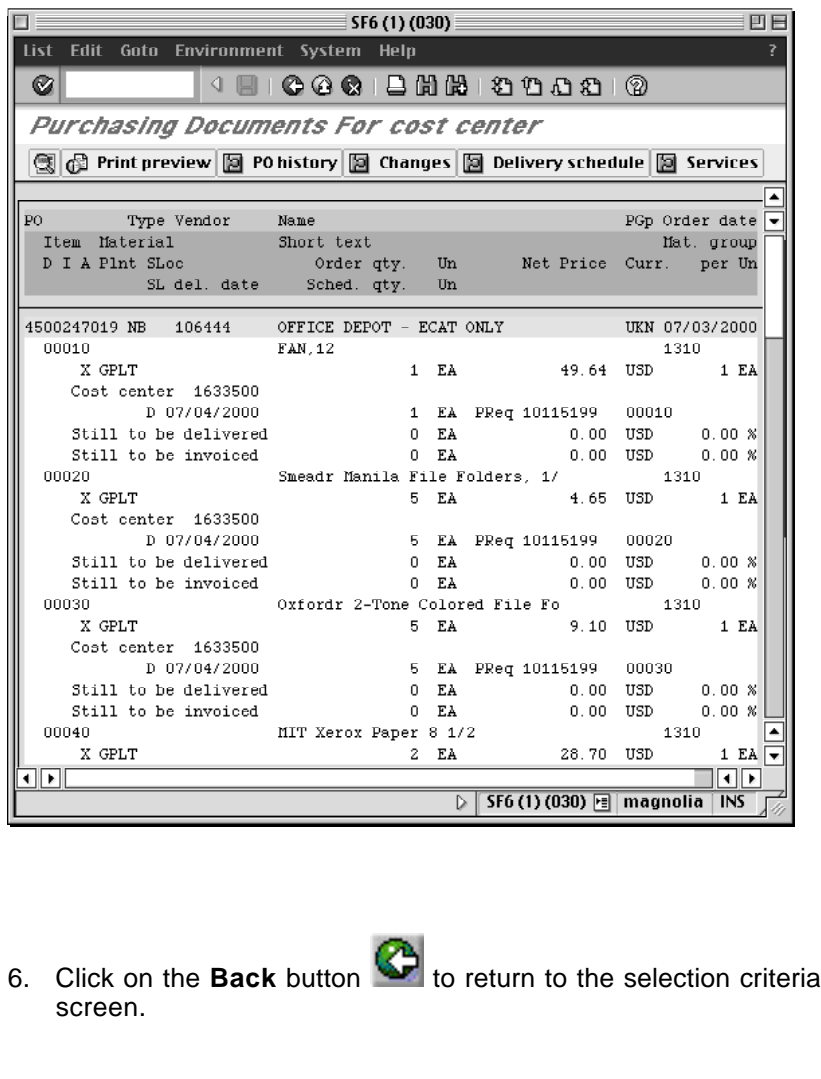

!*The criteria you entered are gone. You will have to enter new data to do another search. In some search selection screens, search criteria are not "erased" when you back out of the report.*

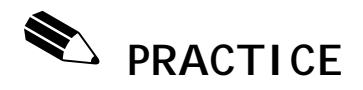

### **Search Using Short Text & Vendor Fields**

In this example you will search for Purchase Orders that were created for the vendor Office Depot and also include tape*.* You will generate an SAP Report using basic search selections that include vendor and short text fields.

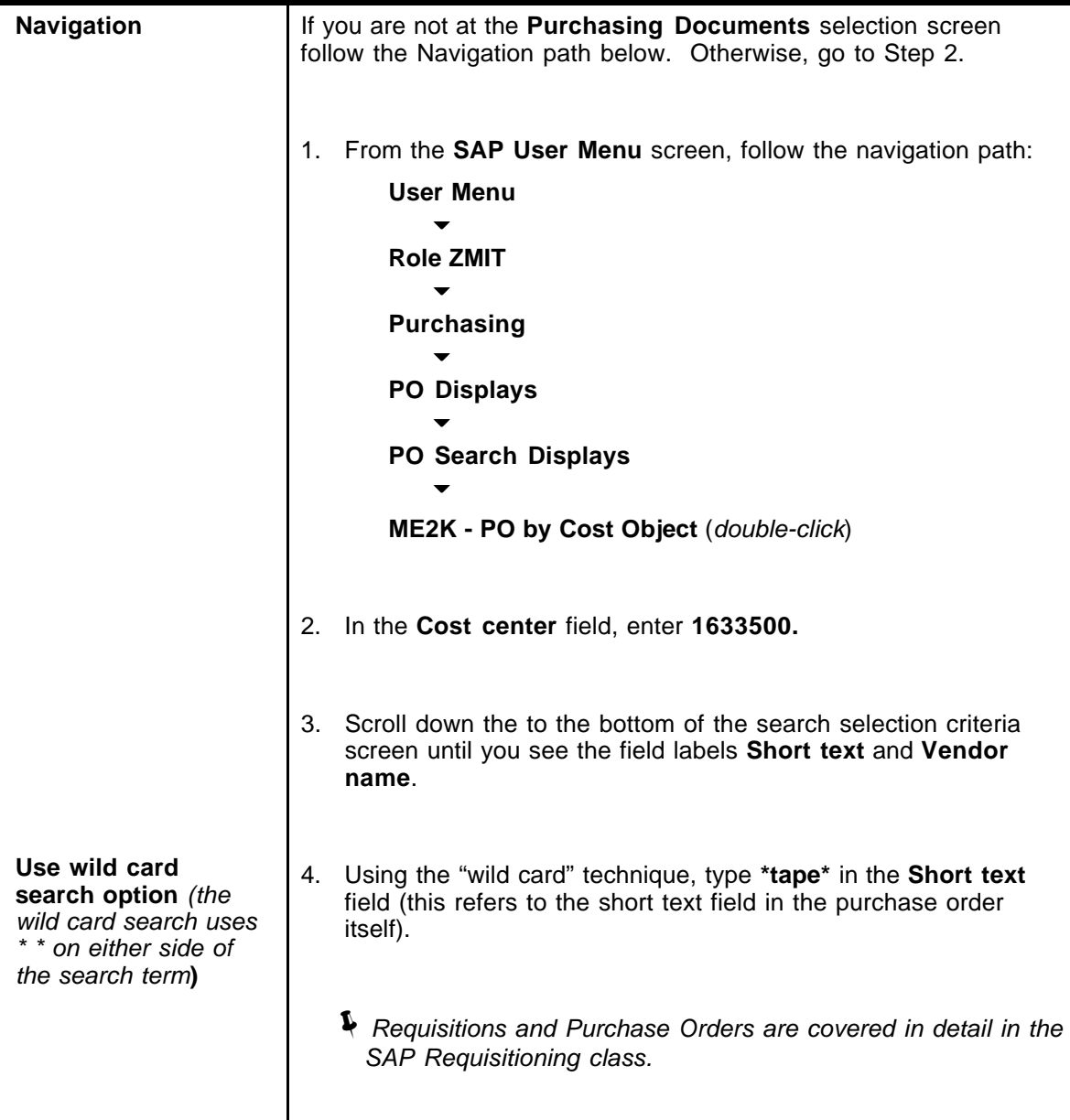

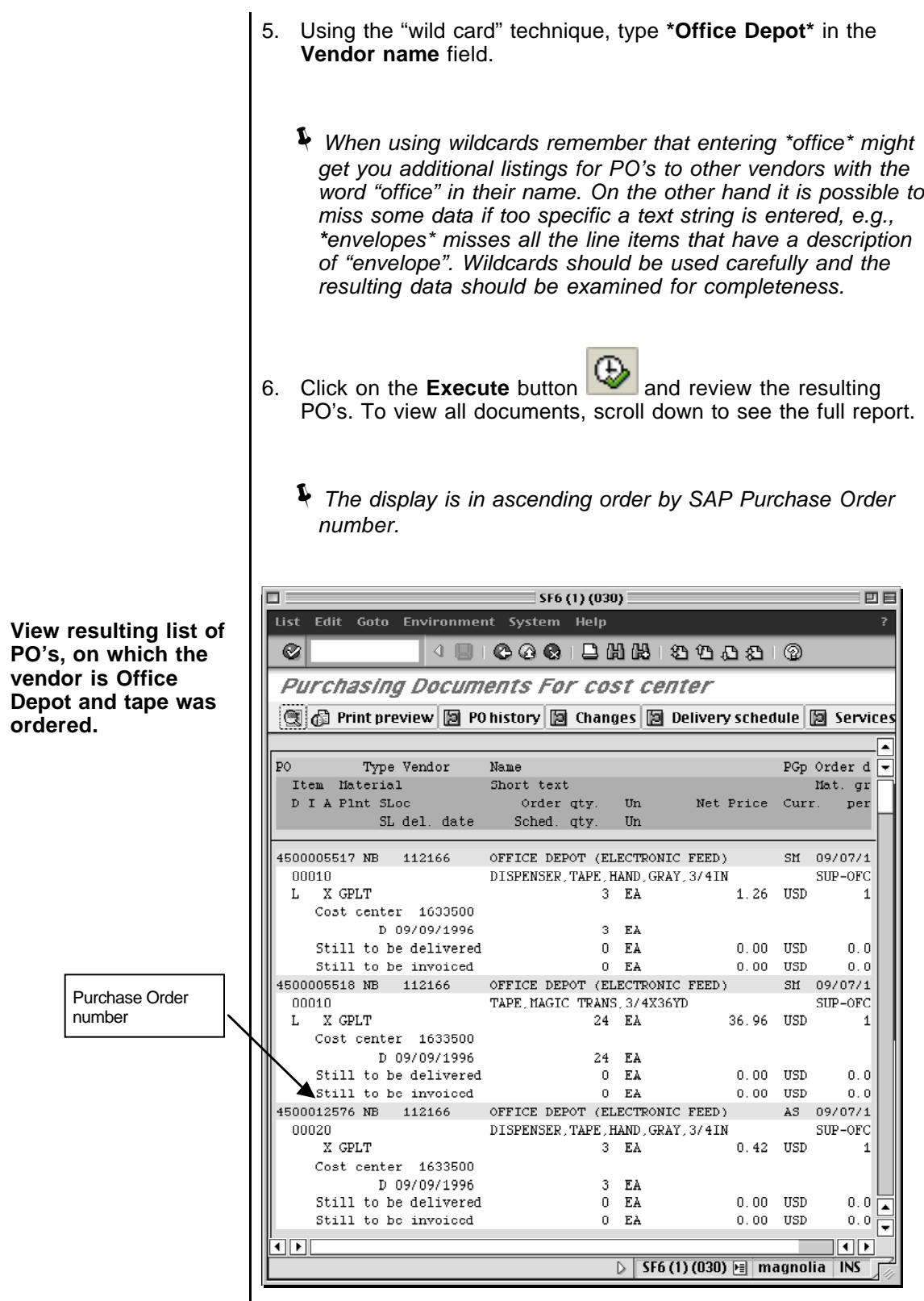

- !*The report displays only those line items which include the purchase of tape, even if the Purchase Order has multiple other line items. If you want to see the entire Purchase Order, you need to drill down.*
- 7. Double-click on a **Purchase Order number** (the PO number is the 10 digit number in the display that begins with 45 or 55) in order to view the entire PO with all the line items.
	- !*The Drill Down feature gives you the ability to look at the Purchase Order details screen by screen*

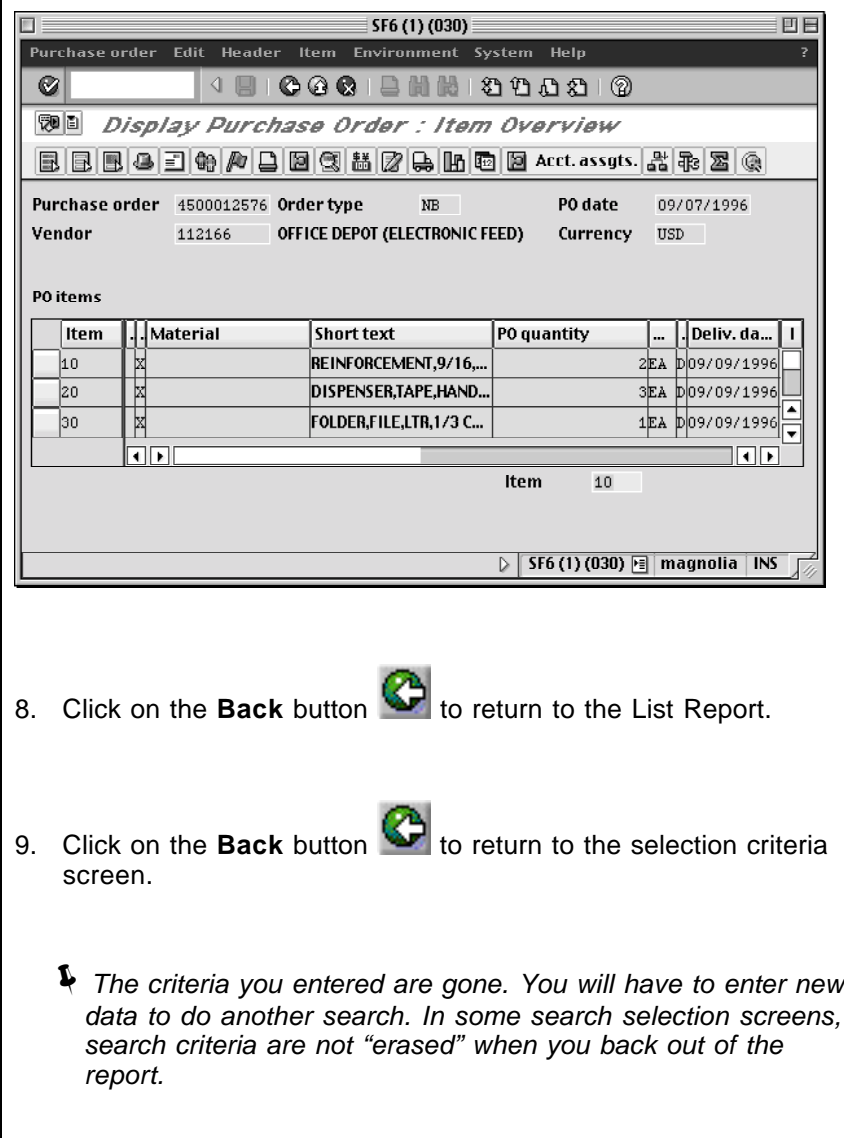

**Drill Down**

## ! **GETTING STARTED**

### **Multiple Selection Search Criteria**

The purpose of this section is to familiarize you with the basic elements of **Multiple Selection** searches.

You may need to generate reports using a more complex set of search criteria. For example, you might need to look at a series of nonconsecutive cost objects within several date ranges. To do this, SAP provides you with **Multiple Selection** search options on most search criteria selection screens.

The availability of such an option is indicated by the presence of the **Multiple Selection**

button  $\biguplus_{\infty}$  in the right-hand margin of the screen. The **Multiple Selection** button appears to the right of the search field(s) for which it may be used, following along from left to right across the screen. If the **Multiple Selection** button is not there, it means that multiple selections are not available for the field(s) on that line. If the Multiple Selection arrow is green, it indicates that complex search options have already been selected.

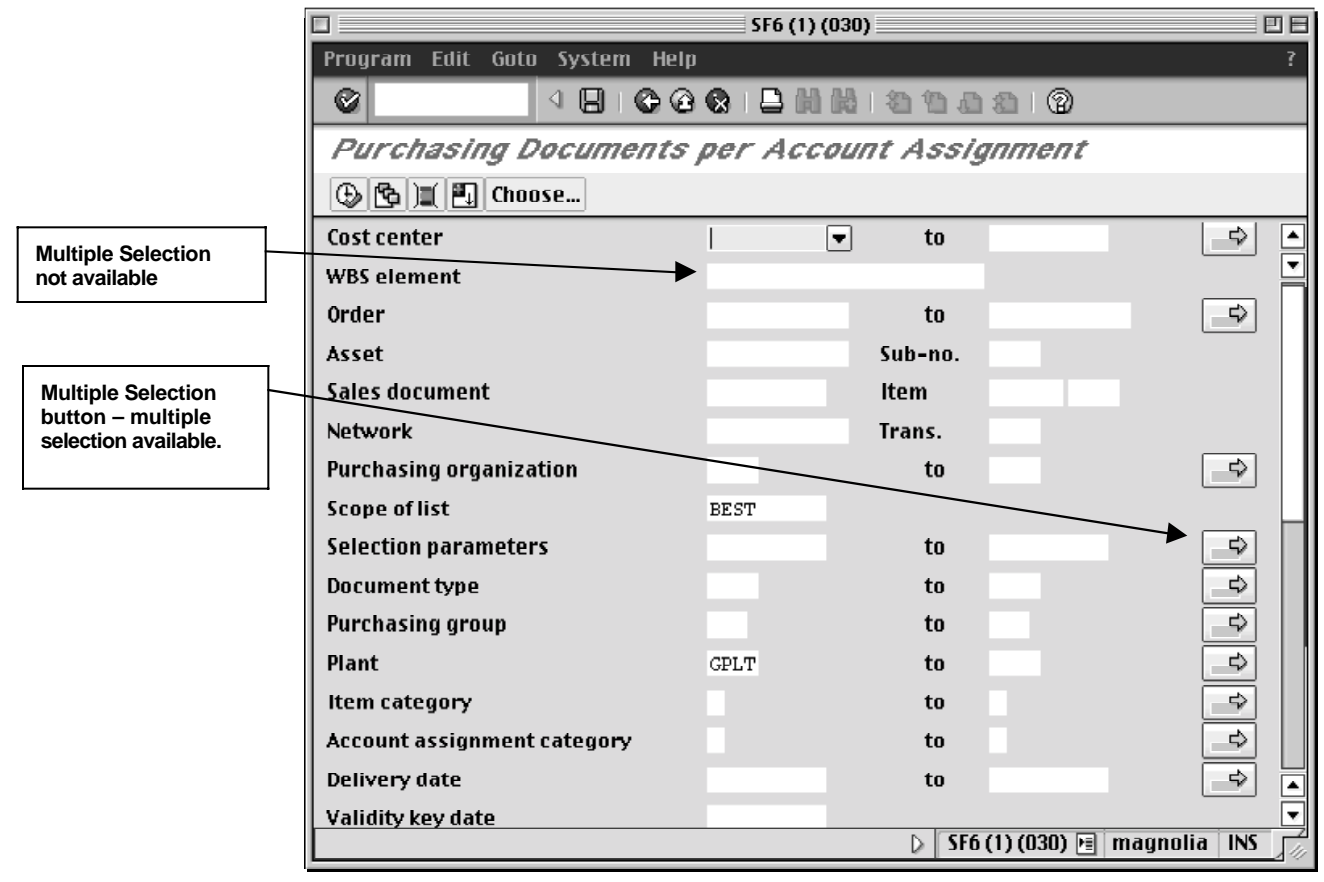

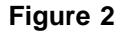

**Figure 3** Shows the **Multiple Selection** screen, which is standard across all SAP screens. You can access the Multiple Selection screen by clicking on the Multiple Selection button from any **Basic Search** screen.

The **Multiple Selection** button allows you to use these types of selection criteria for reporting:

- ✔ Include or exclude individual nonconsecutive values
- ✔ Include or exclude multiple ranges values

Most of the time, the **Multiple Selection** button can be accessed either before or after entering your values in the fields on the basic search selection screen. Occasionally you will be forced to enter a value before clicking on the **Multiple Selection** button.

- ✔ Green buttons indicate to *include* values
- ✔ Red buttons indicate to *exclude* values

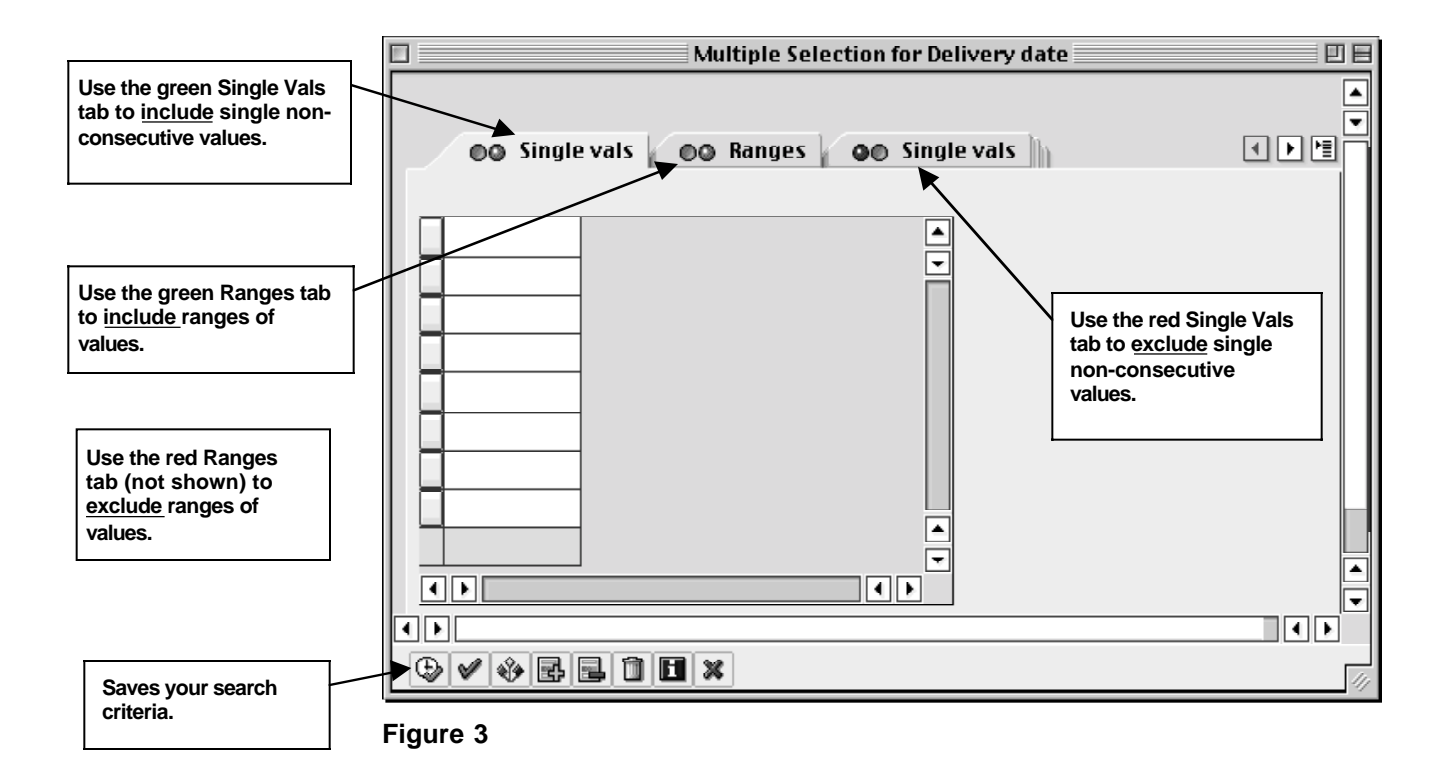

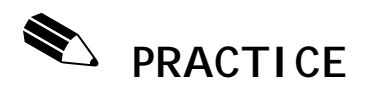

### **Search Using Multiple Document Date Ranges**

In this exercise you will search for all the Purchase Orders created on two specific dates, as well as within several date ranges during 2000. You will generate an SAP report using **Multiple Selection** criteria.

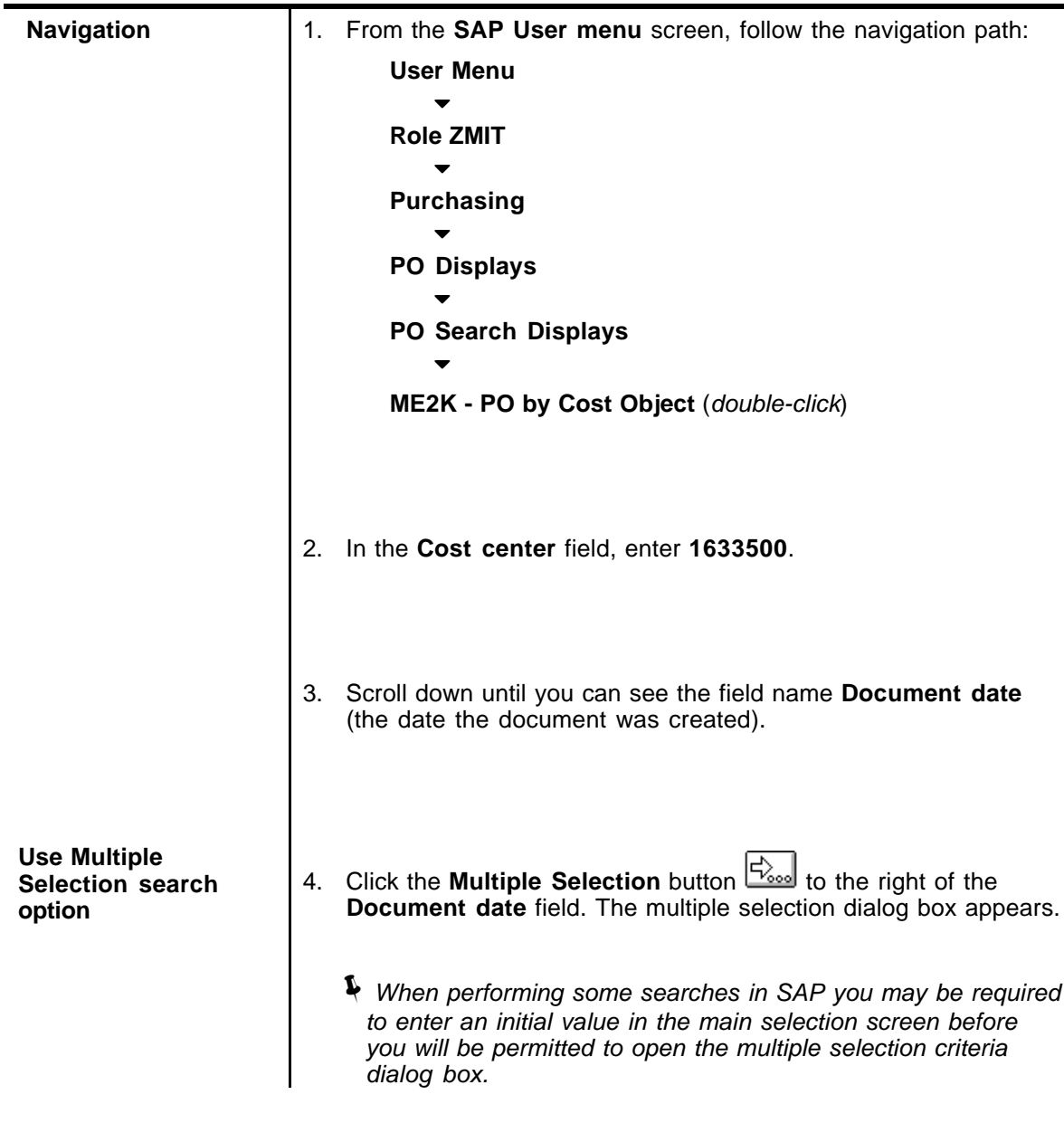

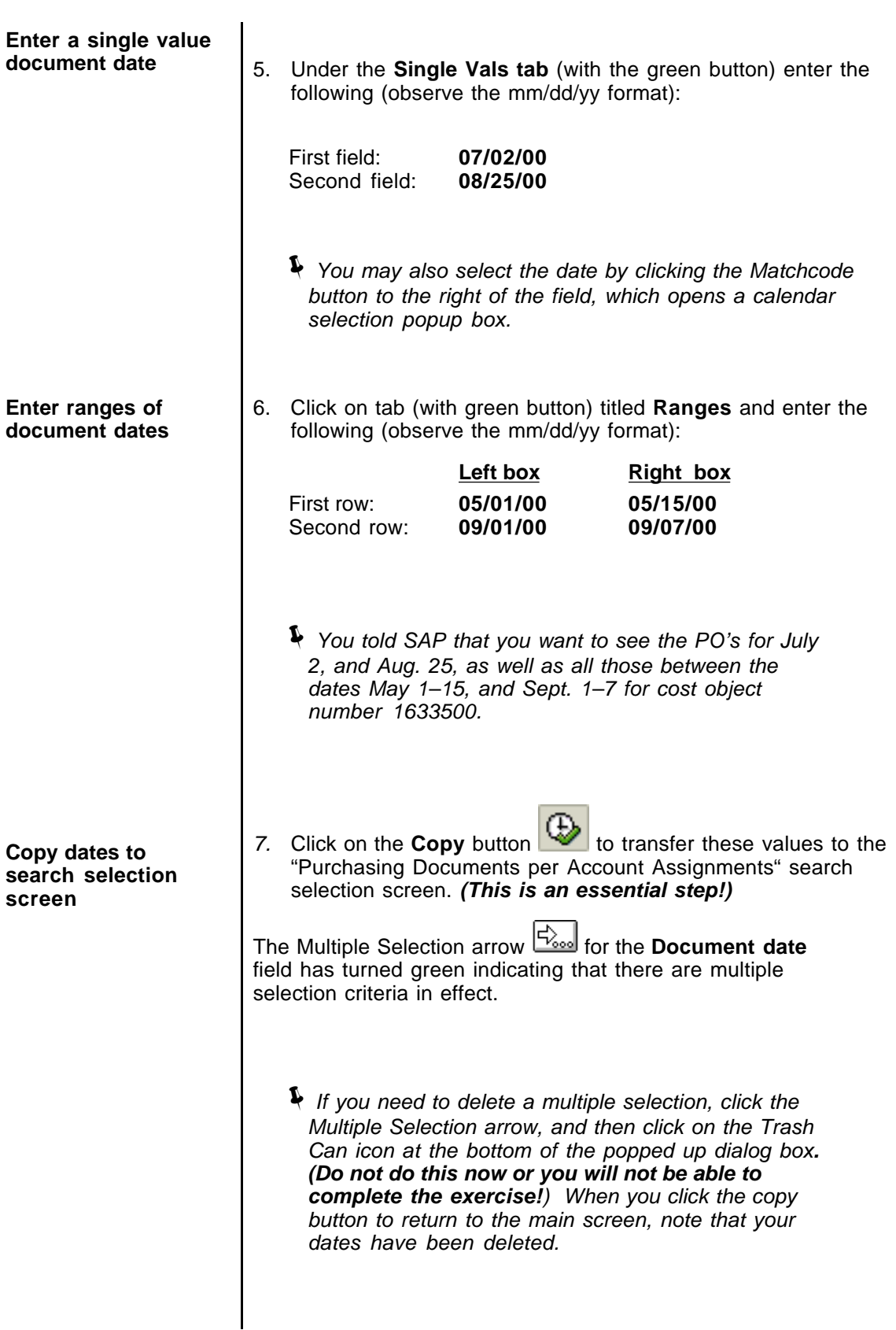

8. Click on the **Execute** button **4.** and review the resulting PO's.To view all documents, scroll down to see the full report.

#### SF6 (1) (030)  $\Box$ 凹目 List Edit Goto Environment System Help  $1.1000100010000000$ Ø **Purchasing Documents For cost center** ③ Print preview **图 PO history 图 Changes 图 Delivery schedule 图 Services** PO Type Vendor Name PGp Order dat  $\sqrt{\bullet}$ Item Material Short text Mat. grou D I A Plnt SLoc Order qty.  $Un$ Net Price Curr. per U SL del. date Sched.  $qty.$  Un 4500223783 NB 102350 CREATIVE OFFICE PAVILION MA 03/27/200  $00010$ AE123AWC CHAIR, AERON WK 2-STG PNEU. TLT 1920 632.50 USD X GPLT  $1$   $EA$  $1 E$  $Cost center - 1633500$ D 05/05/2000 1 EA PReq 10093514  $00010$  $0.00$  USD Still to be delivered  $0$  EA  $0.00$ Still to be invoiced  $0$  EA  $0.00$  USD  $0.00$ 00020 DELIVERY 1925 X GPLT  $1$   $EA$ 40.00 USD 1 E  $Cost center - 1633500$ 1 EA PReq 10093514 00020 D. 05/05/2000 Still to be delivered  $0$   $\,$  EA  $0.00$  USD  $0.00$ Still to be invoiced  $0$  EA  $0.00$  USD  $0.00$ 4500224885 NB 117461 DOCUMENT SYSTEMS AS 03/30/200 00070 Change order change quanity from 1 to 3 1310 S X GPLT  $2$  EA 6.50 USD 1 E Cost center 1633500 D 05/01/2000 2 EA PReq 10100156 00010 Still to be delivered  $0-{\rm EA}$  $0.00$  USD  $0.00$ ⊺∸  $0-{\rm EA}$ Still to be invoiced  $0.00$  USD  $0.00$ 00080 Change order change quanity from 1 to 33 1310 বার OD  $\triangleright$  SF6 (1) (030)  $\triangleright$  magnolia | INS

9. Click the Exit button **Collection the SAP User Menu screen.** 

#### **View Purchase Orders found.**

The POs in this report were created on July  $2<sup>nd</sup>$  and Aug.  $25<sup>th</sup>$ , as well as between May 1-5 and Sept. 1-7 for cost object 1633500.

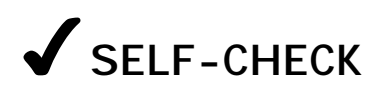

Using what you have learned in this lesson, perform the following tasks:

### **Questions**

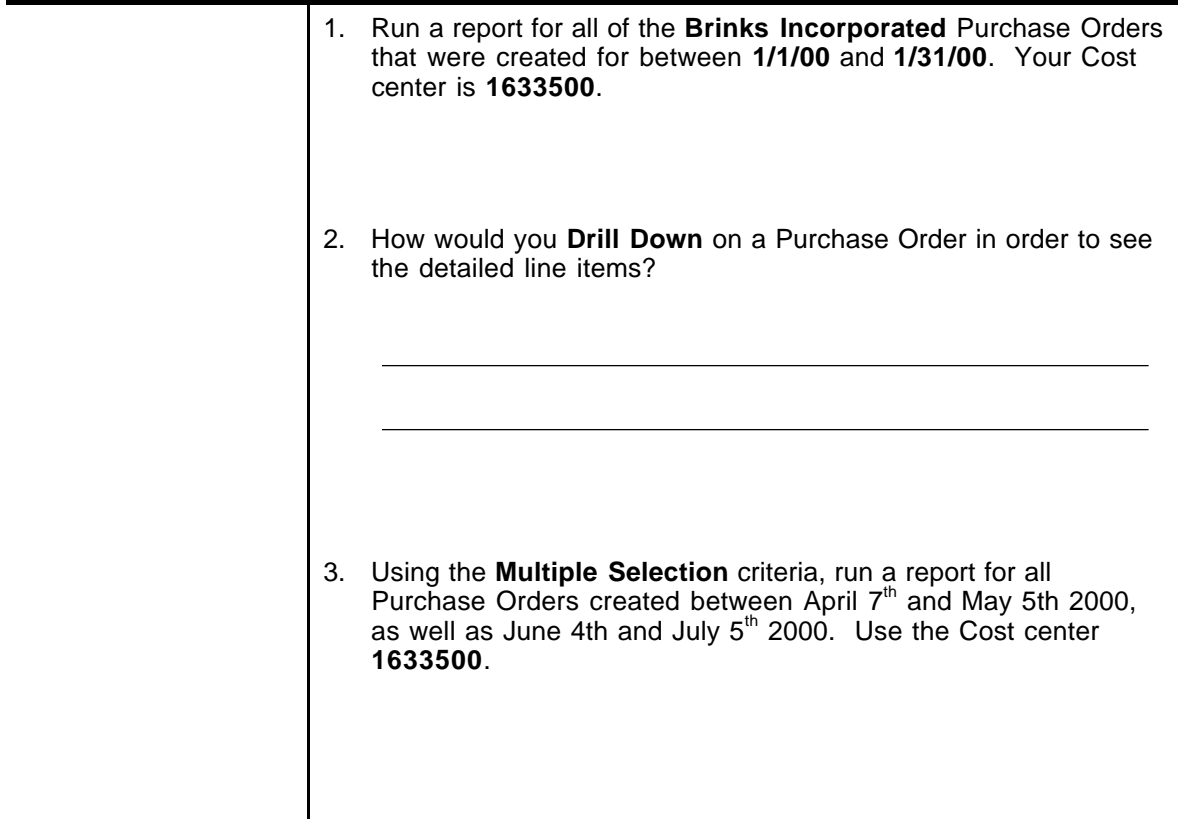

### **Answers to Self Check**

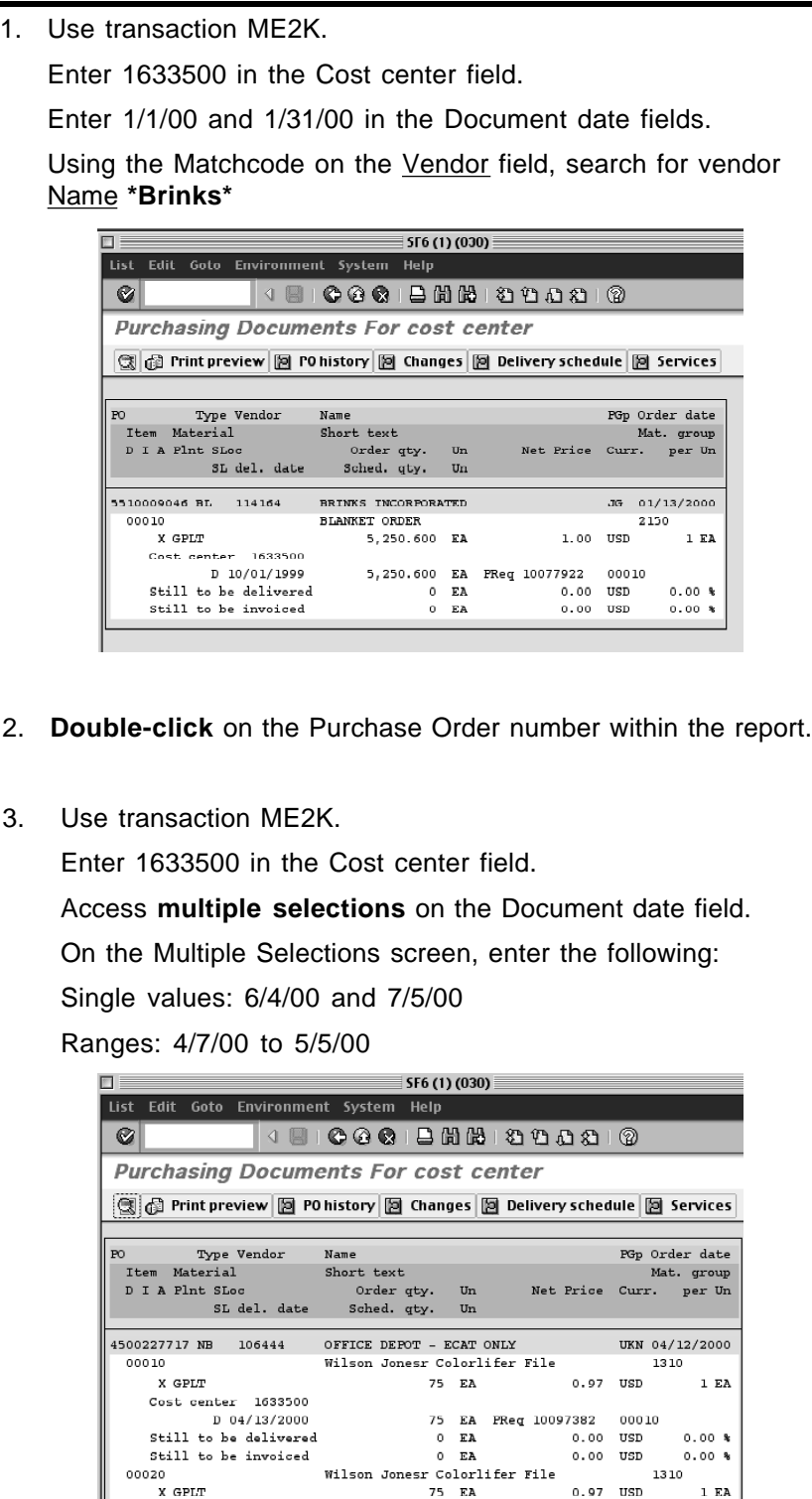

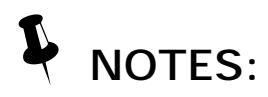

### Lesson 5:

## **BASIC REPORT PRINTING**

SAP reports can be printed via any SAP printer connected to MITnet. You should leave these printers on at all times. They have a powersave feature that saves energy when they are not being used, so there is no need to turn them off to conserve electricity.

### **OBJECTIVES**

In this lesson you will become familiar with basic SAP report printing options. At the completion of this lesson you will:

- ✔ Understand the printing environment
- ✔ Understand the basic procedure for printing reports
- ✔ Understand how and where to get help with printing problems

### **SUMMARY OF BUSINESS RULES**

SAP users who are authorized to generate reports are also authorized to print reports. This function tells SAP to send a copy of a report to the printer. The Print button can be found on the Toolbar of many SAP screens.

## ! **GETTING STARTED**

#### **Printing Checklist** *(Before you begin printing)*

- $\blacktriangledown$  Make sure you know approximately how many pages of output will be printed by paging through the report on-screen first, or by using the Print Preview button.
- ✔ If you do print more than you need, see the "Troubleshooting" section.
- $\blacktriangledown$  Make sure you know to where you are printing. The default printer (the printer to which your SAP printouts will be sent) is typically the one close to your office. Your user profile should have a default printer. If it does not, you will be prompted to enter the printer name each time you print the report. *See Lesson 7 for instructions on setting your default printer.*

### **Troubleshooting**

SAP contains a huge amount of data, and it is possible to generate a report that is tens and even hundreds of pages long by running a report with overly broad selection criteria. If you unintentionally send a large print job to the printer, here is what you can do:

- ✔ Pull out the printer paper tray to stop printing
- ✔ Collect the information needed to seek help (see the section below)
- ✔ Contact the **Business Liaison Team** at business-help@mit.edu or 252-1177

If your requested SAP print job is not printing, here is what to do:

✔ Contact the **Business Liaison Team** at business-help@mit.edu or 252-1177

### **Getting Help**

Before you seek Help, you should collect some basic information for the Business Liaison Team:

- ✔ The SAP environment that you are accessing: Production-1 or Production-2.
- ✔ The SAP spool request number, if you have one, from the bottom of your SAP screen.
- The four-character name of your SAP printer. Follow the menu path **System>>User Profile>>Own data** (transaction code: **/nsu3**) and click on the **Default tab**, this will provide you with the name of your **Default Printer**. Many SAP printers are labeled with the printer name, so check your printer for the label.

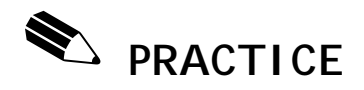

### **Practice Printing and Reviewing Requisitions**

In this exercise you will first practice printing a **List of Requisitions** in order to become familiar with one type of print procedure, and then practice printing an **Individual Requisition** in order to become familiar with the second type of print procedure.

- ✔ The **List Requisition** report will print using the basic SAP font, the Requisitions will be in a simple list format, and the report will have a cover page that indicates spool requests, owner, and other selection options.
- ✔ The **Individual Requisition** report will have MIT-specific formatting that resembles a spreadsheet and it will only include one requisition.
- !*You are not able to choose the format of your print job, the format is standard in SAP.*

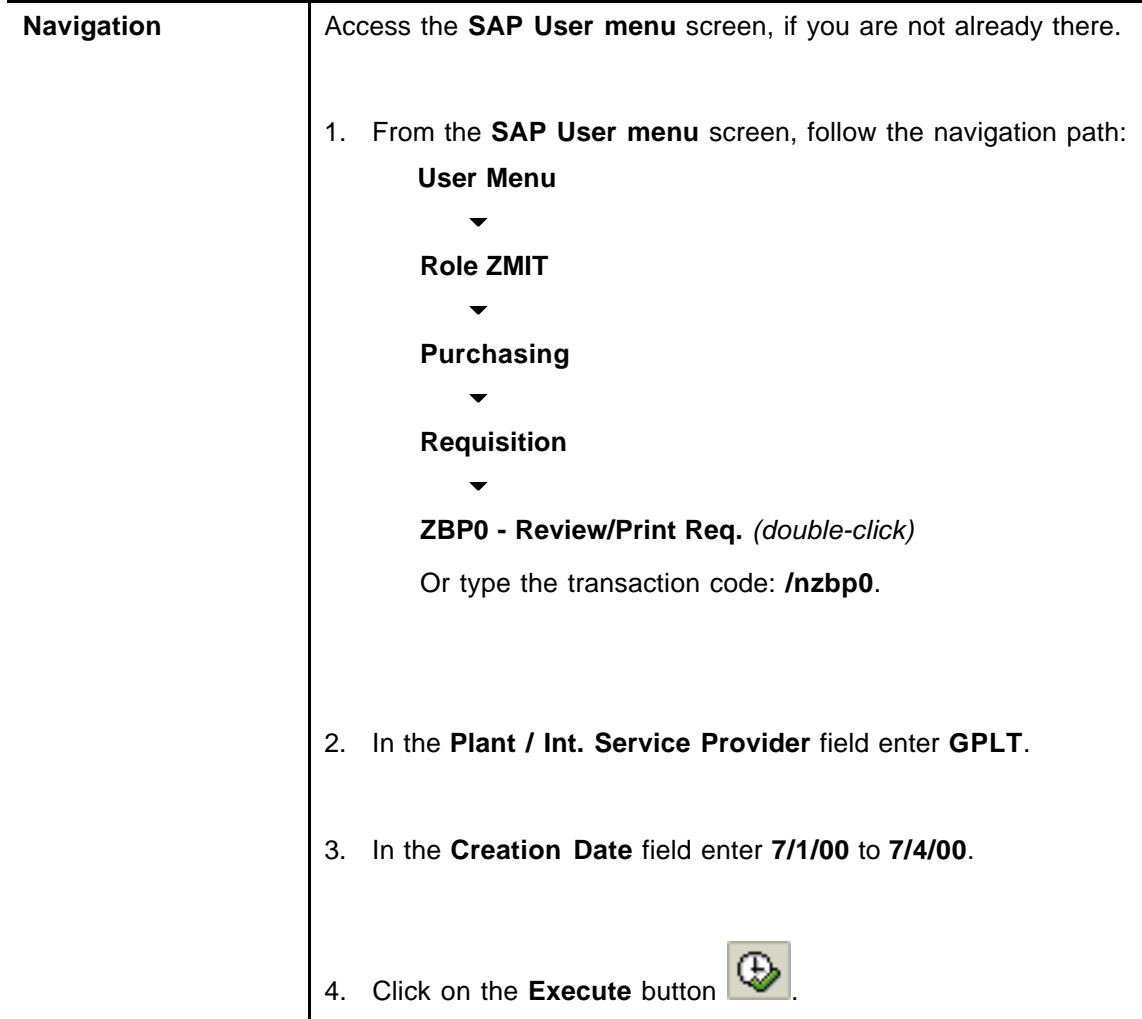

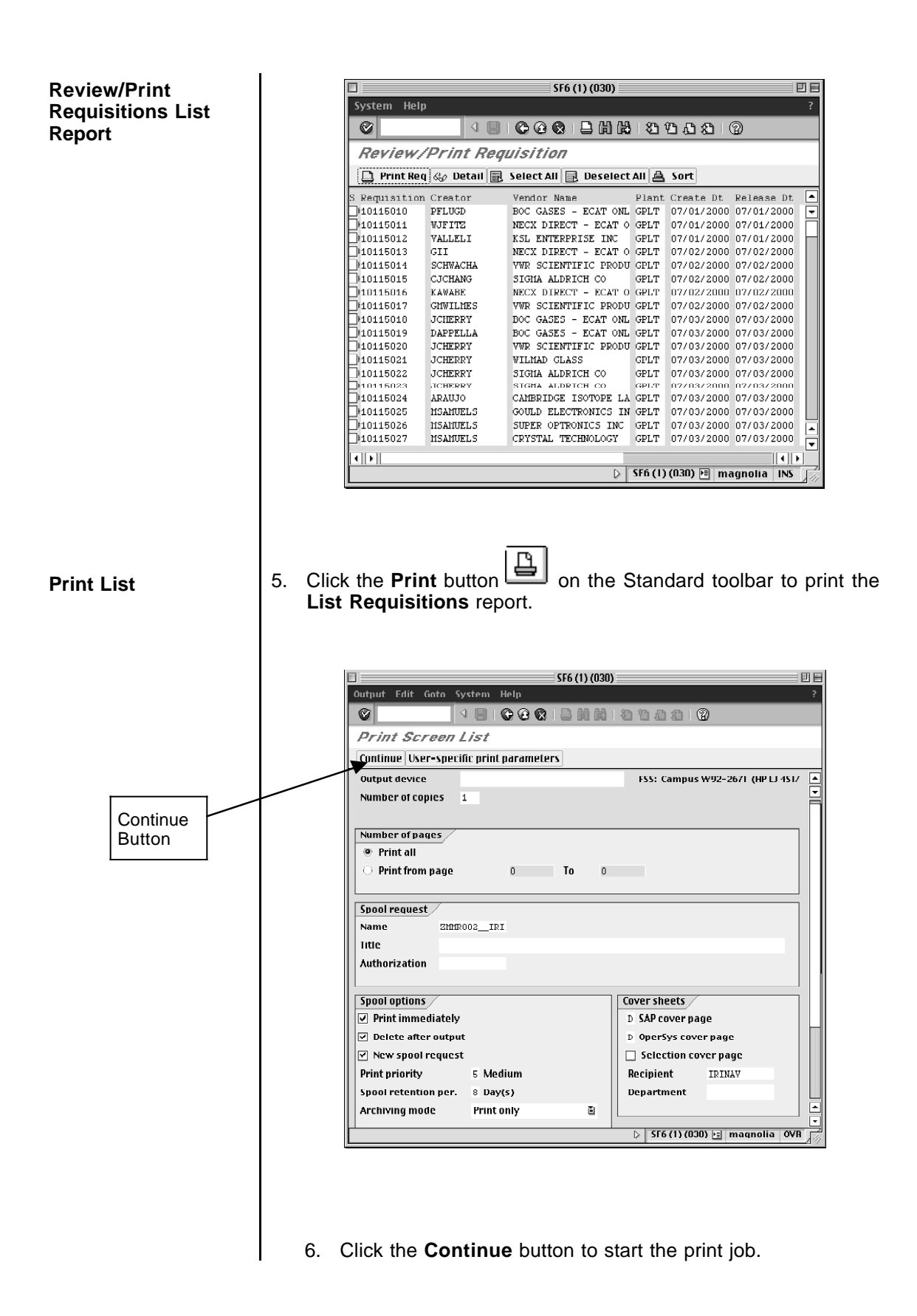

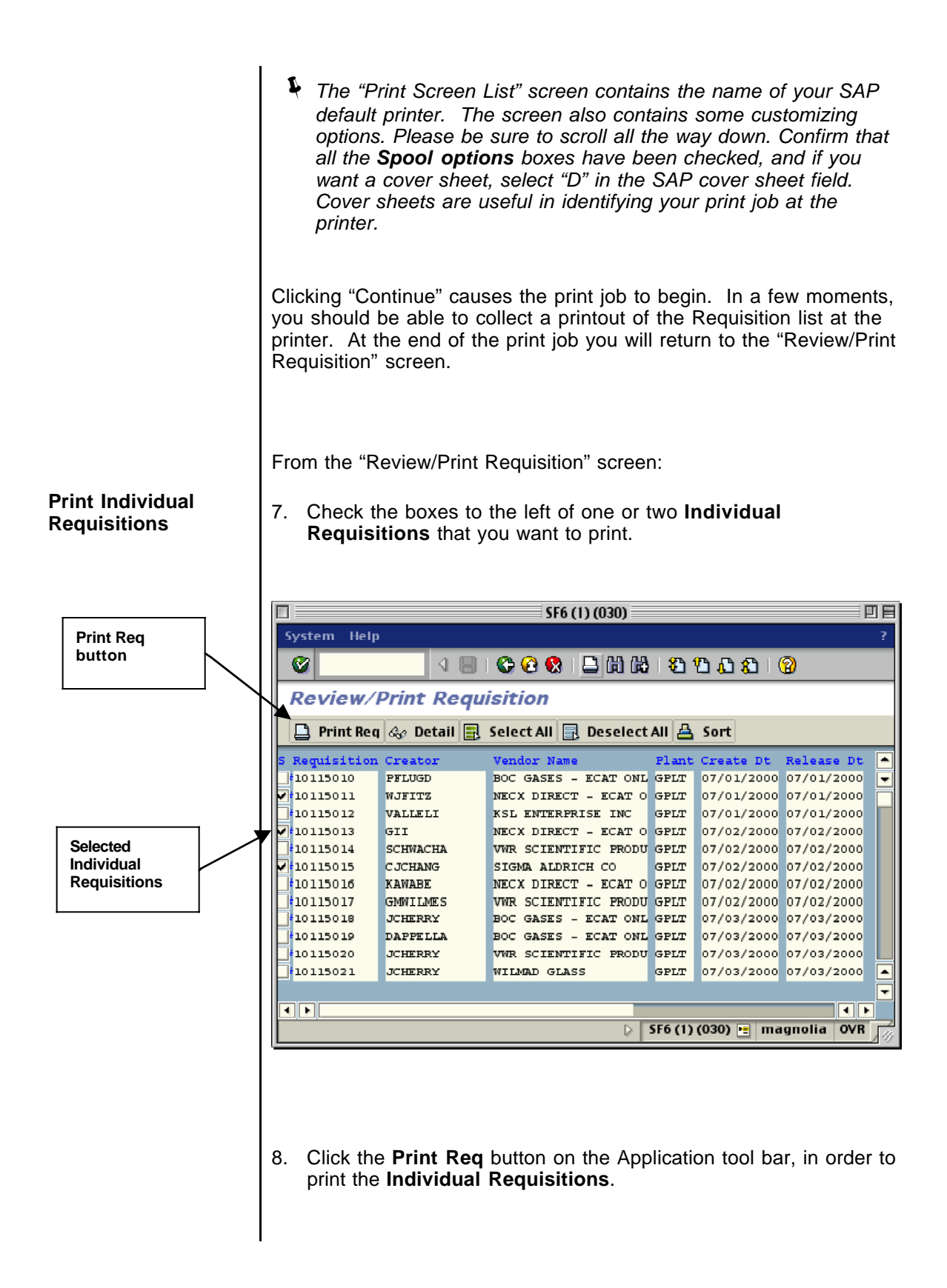

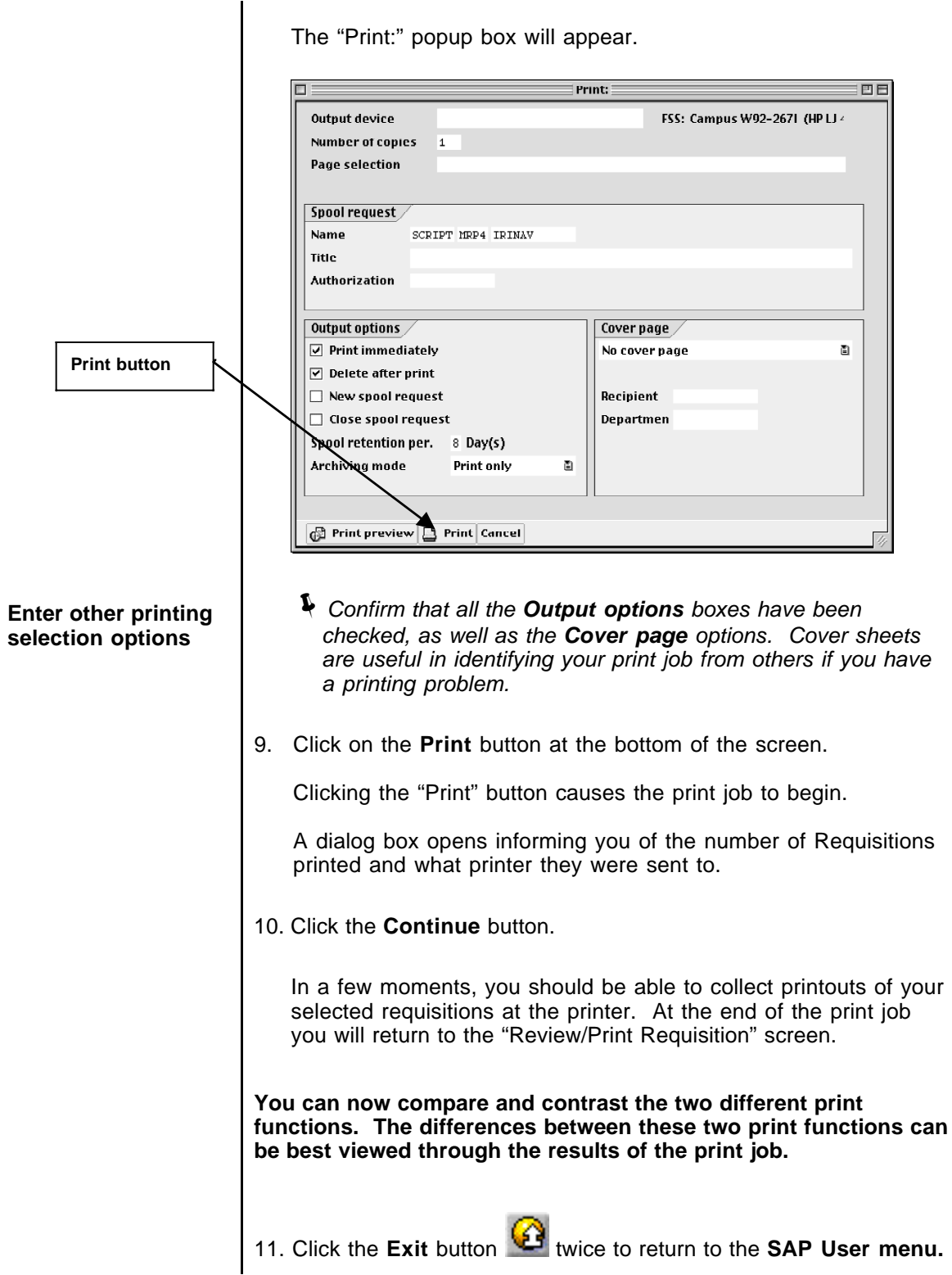

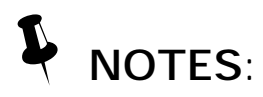

### Lesson 6: (optional)

### **DOWNLOADING SAP REPORTS**

Data from SAP reports can be downloaded, or transferred from SAP, into a local file on your desktop or server. That file can then be opened in a spreadsheet application such as Microsoft Excel, or imported into other applications. Downloaded data is typically unformatted – i.e. report titles and column headings are not downloaded, only data.

Data from externally maintained files (e.g. Microsoft Excel) can also be uploaded into SAP for the purpose of transferring large volumes of information. This is a convenient alternative to manually entering the data. To learn more about the Upload process please refer to the on-line documentation. http://web.mit.edu/sapr3/

Some users will never download or upload data, but others may use these functions, for example to combine SAP report data with data that is not in SAP for the purpose of creating customized reports in other applications.

### **OBJECTIVES**

In this lesson you will become familiar with the SAP Download function, which permits you to download a report to a local file and then open it in your spreadsheet of choice. At the completion of this lesson you will be able to:

- ✔ Use the Download button to download an SAP report
- ✔ Use an SAP menu path to download an SAP report

### **SUMMARY OF BUSINESS RULES**

Users can generate reports in SAP based on their SAP user Profile and SAP authorizations. You must have proper authorization to generate reports on particular cost objects, cost element groups, as well as SAP transactions.

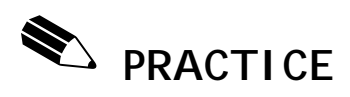

### **Download the Purchasing Overview by Cost Collector Report**

In this exercise you will download the Purchasing Overview by Cost Collector (this term is used interchangeably with the term Cost Object) report into a Microsoft Excel spreadsheet by using the Download button.

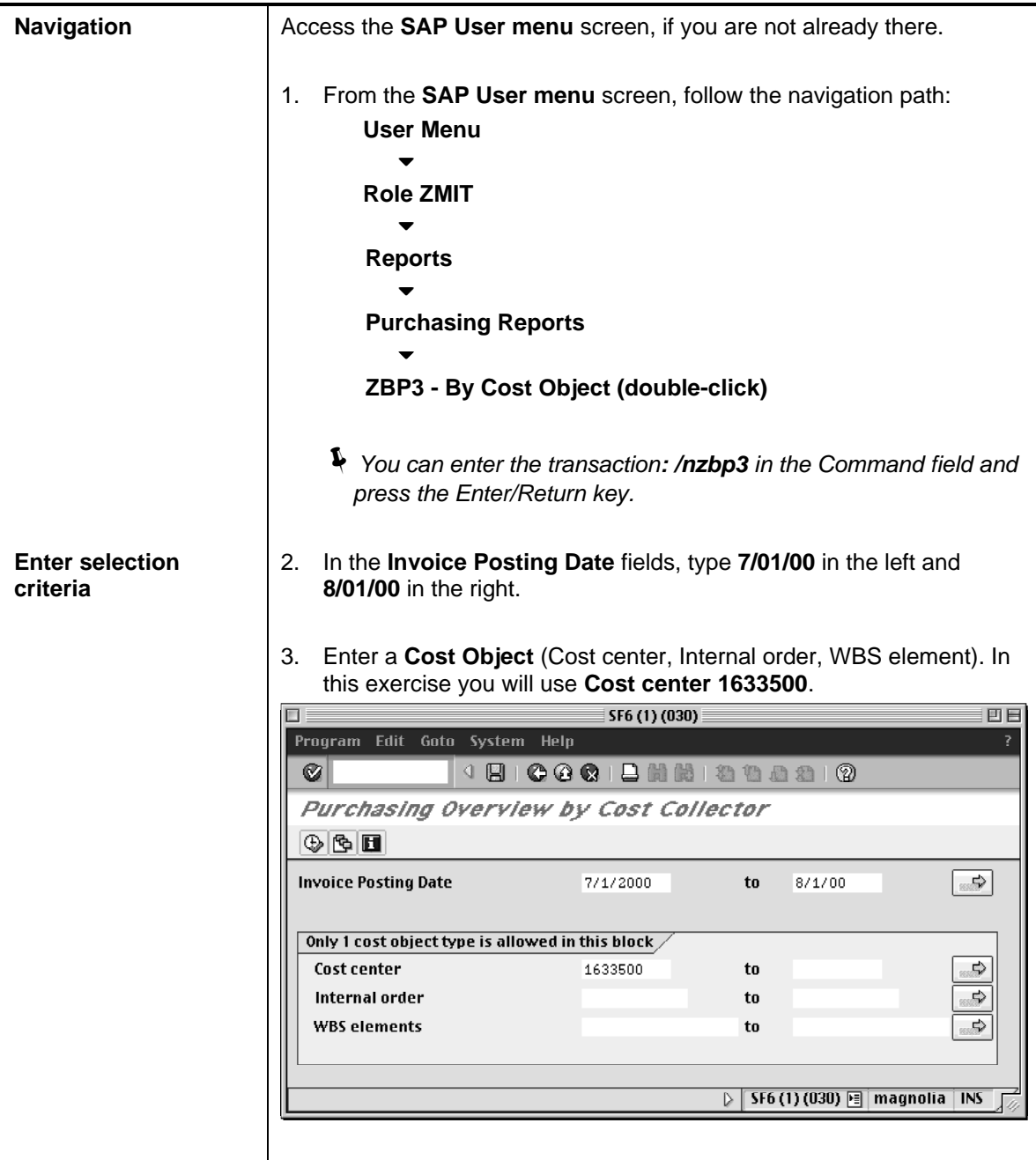

- 4. Click on the **Execute** button **.** Your report is displayed on the screen. **Begin Download** 5. Click on the **Download** button  $\frac{1}{2}$  Download on the toolbar. SF6 (1) (030) 凹目 System Help Ø Purchasing Overview by Cost Collector **A** Sort **A** Download **E** Vendor Vendor Name PO Number Invoice Invoice Value Check Pay Date Proft. ∣▲ EDUCATIONAL & I 4500226421 5100812125 1,146.80 20070231 07/05/2000 P42290 EDUCATIONAL & I 4500226421 5100812125 120.00 20070231 07/05/2000 P42290 EDUCATIONAL & I 4500229782 5100812228 2.147.43 20073598 07/12/2000 P42290 EDUCATIONAL & I 4500229782 5100812228 139.00 20073598 07/12/2000 P42290 CREATIVE OFFICE 4500223783 5100812915 632.50 20071218 07/06/2000 P42290 CREATIVE OFFICE 4500223783 5100812915 40.00 20071218 07/06/2000 P42290 5500003348 5100814156 **ANACOMP** 1,096.29 20072306 07/10/2000 P42290 JOHN E MILLER 5710000622 5100814839 780.00 20078610 07/21/2000 P42290 BA OFFICE SUPPL 5510007978 5100815791 123.00 20085826 08/07/2000 P42290 BRINKS INCORPOR 5510009046 5100815867 437.55 20073978 07/12/2000 P42290 ICI SECURITY SY 4500247654 5100816828 25.00 20077657 07/19/2000 P42290 ICI SECURITY SY 4500247654 5100816828 1,400.00 20077657 07/19/2000 P42290 |anacomp 5500003348 5100820304 1,228.02 20080839 07/26/2000 P42290 বাঘা ।बाह  $\triangleright$  | SF6 (1) (030)  $\triangleright$  | magnolia | INS **Select folder and** 6. The "Transfer to Local File" dialog box come up. Click on the **file name for the Matchcode** button to open the "Save as……" dialog box.. **downloaded report Transfer to a Local File** 回目 **File name** Macintosh:SAP: **Data format**  $\mathbf{p}A\mathbf{T}$ ▣ ⋤ Transfer | % **Save Report as a** 7. Use the standard **PC** or **Mac** procedures to choose a **spreadsheet** directory/folder to save the file in. **document** For the purpose of this exercise, save the file on your Desktop. a) Enter the file name **testdl.xls**
	- b) Click the **OK** or **Save** button to accept your selection. The file name appears in the "Transfer to a local file" dialog box.

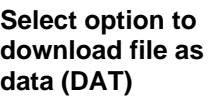

- 8. In the "Transfer to a local file" box, click the **Matchcode** button for **Data Format**. Select **DAT** from the matchcode list.
	- "*The DAT format downloads data ready to import into a spreadsheet. Column headings and cost element (G/L account) subheadings are not downloaded and must be entered manually into the spreadsheet*.

#### 9. Click the **Transfer** button to download your report.

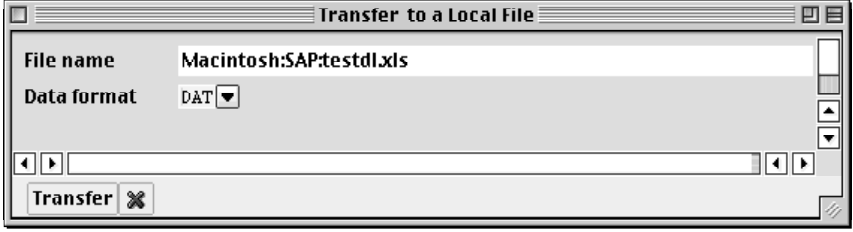

"*You will see a message, at the bottom of the SAP screen, indicating the number of bytes downloaded. This confirms that the download is complete.*

10. To view the downloaded file, go to your Computer Desktop and double click on the testdl.xls file. You may be prompted for an application to use to open the file.

#### **Opening/Viewing the downloaded report**

- "*Note: You may save the downloaded report in any folder that you choose: you are not limited to saving it on the Computer Desktop.*
- 11. Return to SAP and click the **Cancel** button **8.** on the "Download" to local file" screen. This will take you back to report search screen " Purchasing Overview by Cost Collector".

# ✎ **PRACTICE**

### **Alternate Download Procedure Using a Menu Path**

In this exercise you will download the Purchasing Overview by Cost Collector (term used interchangeably with Cost Object) report into a Microsoft Excel spreadsheet by using the alternate menu path method. This method is used when your report does not have a Download button, as is often the case with research reports.

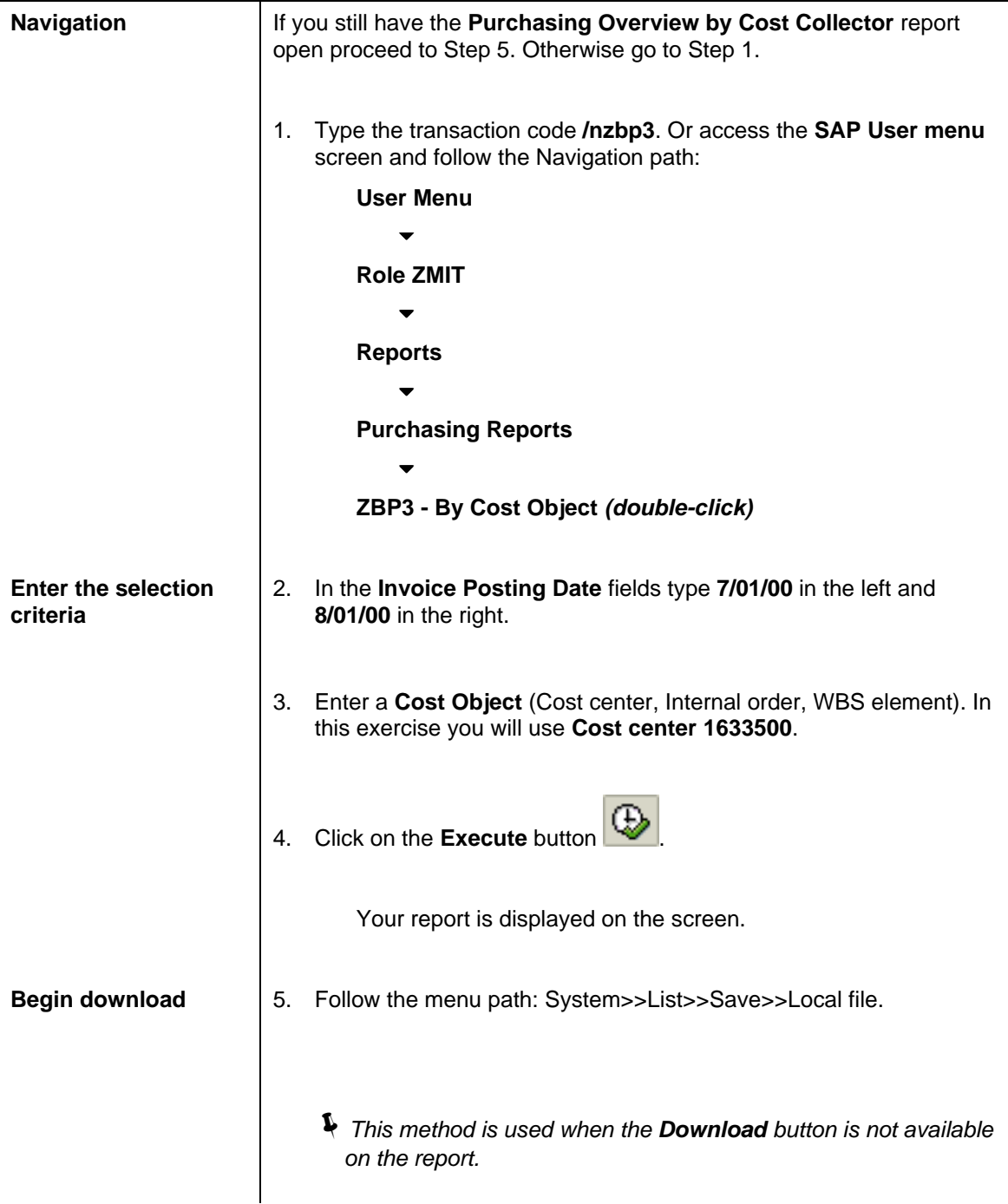

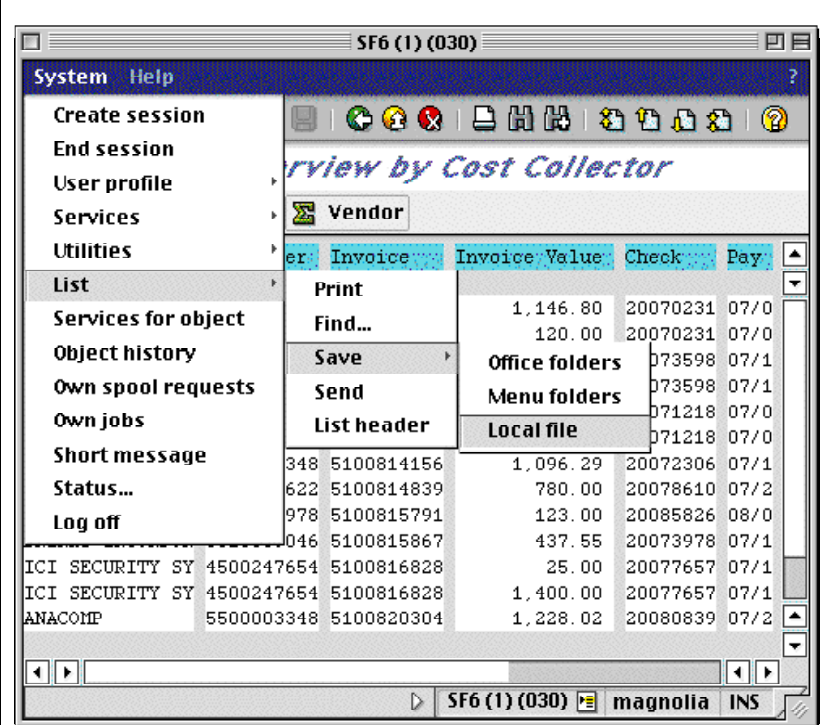

6. Click the radio button marked **Spreadsheet** to save the data with

numeric processing capability, then click the **Enter** button .

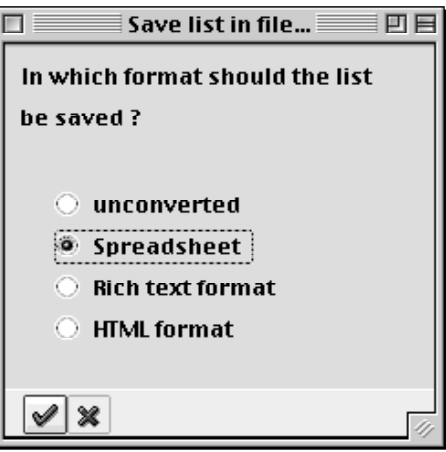

7. The "Transfer to Local File" dialog box (as displayed in the previous exercise) comes up. Click on the **Matchcode** button to open the "Save as…" dialog box.

**Save report as a spreadsheet document**

 $\overline{\phantom{a}}$ 

**Select folder and file name for downloaded file**

- 8. Use the standard **PC** or **Mac** procedures to choose a directory/folder to save the file in. For the purpose of this exercise, save the file on your **Desktop**. a) Enter the file name **test2dl.xls**
	- b) Click the **OK** or **Save** button to accept your selection. The file

name appears in the "Transfer to a local file" dialog box.

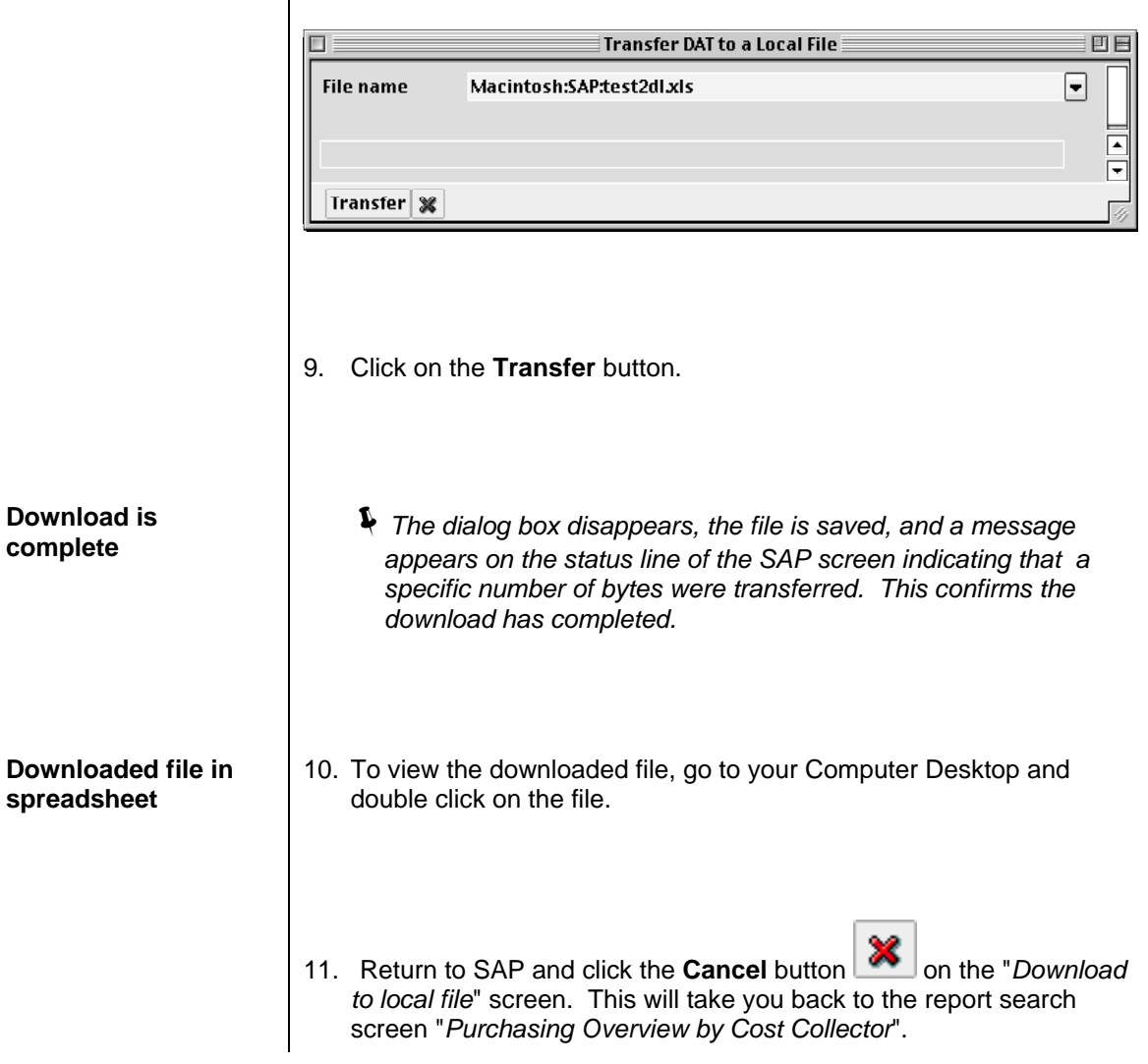

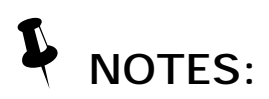